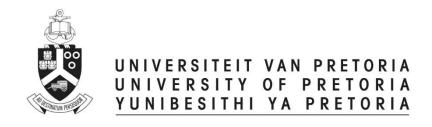

# **Ethics Administrators**

# **ETHICS APPLICATION & APPROVAL SYSTEM**

## **Table of Content**

| 1.  | H    | ow to Login to the Ethics System                             | 3  |
|-----|------|--------------------------------------------------------------|----|
| 2.  | St   | atistics Page                                                | 4  |
| 3.  | Н    | ow to use the system                                         | 4  |
| 4.  | Н    | ow to add a new application                                  | 5  |
| 5.  | St   | aff Setup                                                    | 6  |
| a.  |      | Add / Change staff details                                   | 6  |
|     | i.   | Add or remove staff member                                   | 6  |
|     | ii.  | Receive or remove e-mails                                    | 6  |
|     | iii. | . Change the Chair, Ethics Administrator or Reviewers        | 7  |
| 6.  | Se   | etup committee cut-off dates                                 | 8  |
| 7.  | De   | eclaration setup                                             | 10 |
| 8.  | Αd   | dd an external person (External reviewer)                    | 11 |
| 9.  | Pr   | rint an Agenda                                               | 13 |
| 10. |      | View the outcome letter of an application                    | 14 |
| 11. |      | Approve an application                                       | 15 |
| a.  |      | View Application Form                                        | 16 |
|     | i.   | View Approval List / Audit Trail                             | 16 |
|     | ii.  | Print or Download an Application                             | 17 |
| b.  |      | Comments and History Page                                    | 18 |
|     | i.   | Post a comment                                               | 19 |
|     | ii.  | Refer application back to the applicant                      | 20 |
|     | iii. | . To Cancel an Application                                   | 21 |
|     | iv.  | . To set the application Ready for review                    | 22 |
|     | ٧.   | Send to Deputy Dean of Teaching and Learning                 | 23 |
| c.  |      | Required documents                                           | 24 |
| 12. |      | Add reviewers                                                | 25 |
| 13. |      | Review application on behalf of a reviewer                   | 26 |
| 14. |      | Set recommendation after reviewed                            | 27 |
| a.  |      | View Reviews of Reviewers                                    | 28 |
| b.  |      | Set the Recommendation                                       | 29 |
| 15. |      | View the details of all Ethics Applications for your Faculty | 30 |

## 1. How to Login to the Ethics System

Login to UP Portal (<a href="www.up.ac.za">www.up.ac.za</a> / MyTUKS Login)

On the UP Staff Portal, UP Student Portal and UP Guest Portal, find the "Research Grants & Ethics" section.

Click on the Research Grants & Ethics link, see below:

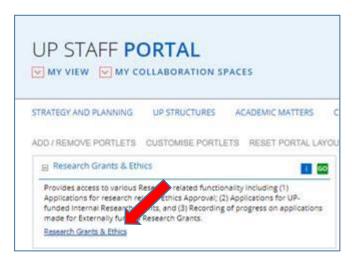

On the Homepage, click on the "Ethics Application & Approval" tile:

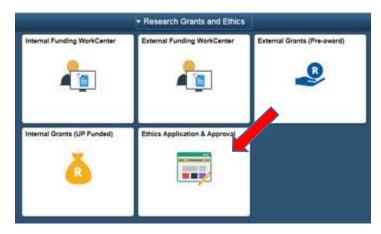

## 2. Statistics Page

First Screen to appear on the Ethics WorkCenter.

Display all applications received during the current year for your Faculty, per status.

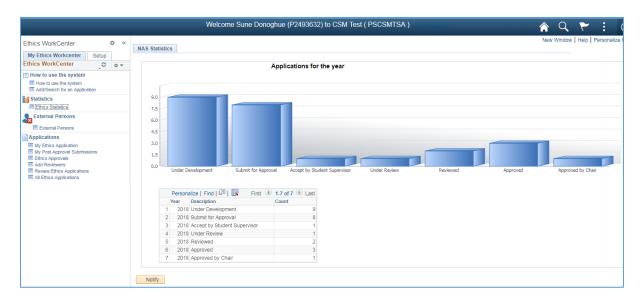

## 3. How to use the system

According to your role, a help page will open to navigate you through your functions

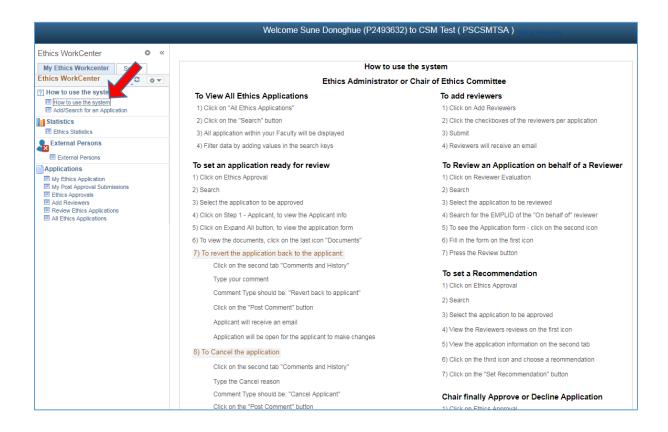

#### 4. How to add a new application

A help page for adding a new application

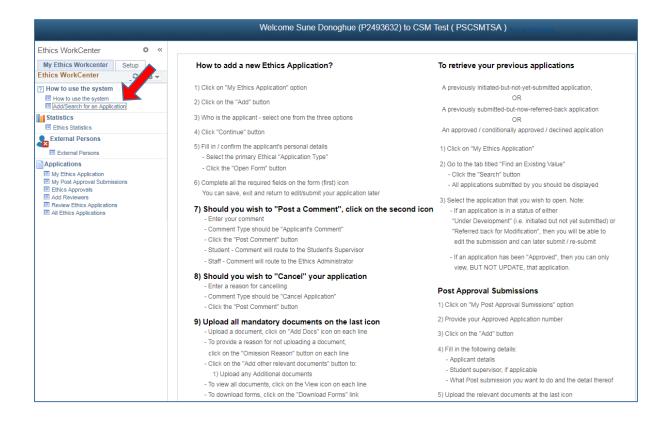

#### 5. Staff Setup

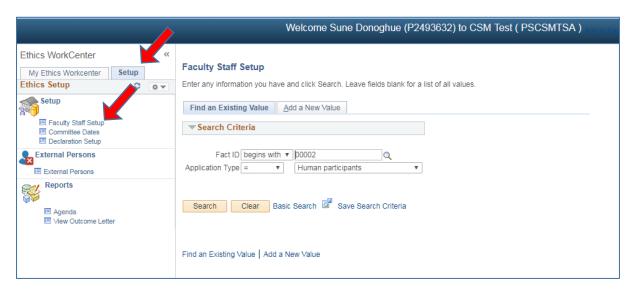

- Click on the 2<sup>nd</sup> Tab Setup
- Click on Faculty Staff Setup
- Your Faculty ID and Type will automatically be populated
- Click on the **Search** button

## a. Add / Change staff details

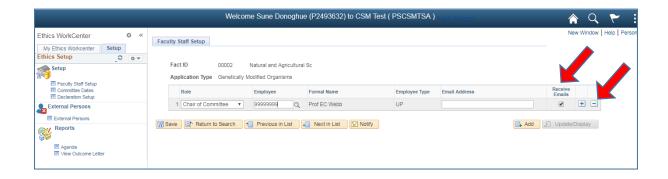

#### i. Add or remove staff member

- To add a new staff member, click on the "+" at the end of any line
- To remove a staff member, click on the "-" at the end of the specific line

#### ii. Receive or remove e-mails

- Only the Chair and Ethics Administrator has the option to change their mail status
- The Deputy Dean and Reviewers will always receive e-mails, irrelevant if this is set or not
- To receive e-mails, click on the **Receive Emails** checkbox.

## iii. Change the Chair, Ethics Administrator or Reviewers

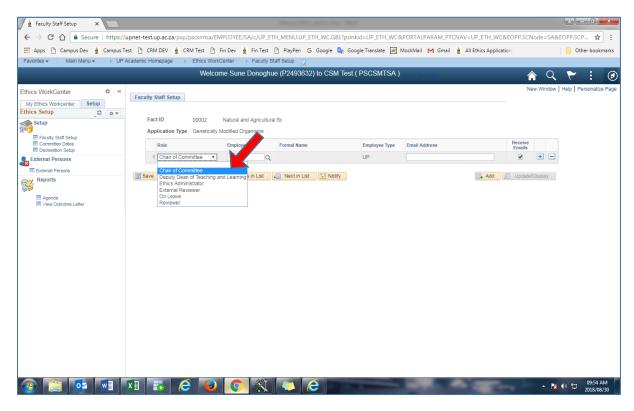

- If, for any reason, you want to change the Chair, Ethics Administrator or Reviewers only for a period:
  - On the line of that person, change the role to **On Leave**
  - Please make sure that you replace the person with someone else with the same role
    - For instance, if Prof Webb is on leave, please change his status to **On Leave**
    - Add a new line and add Prof XXX with role Chair of Committee
  - The system will ignore the person with the **On Leave** status and select the other person

## 6. Setup committee cut-off dates

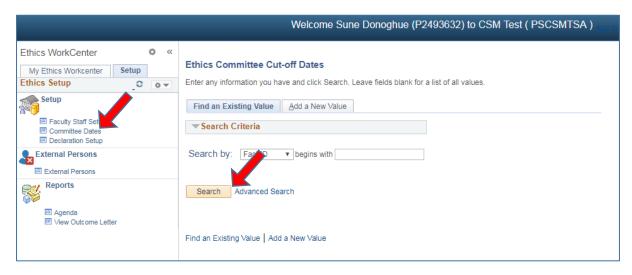

- To setup the Committee Cut-off dates, click on "Committee Dates"
- Click on the Search button

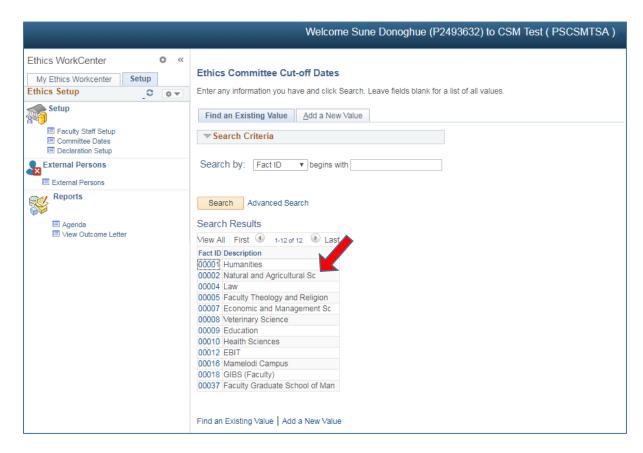

- Choose your Faculty

Add Cut-off Dates and Meeting Dates, if desired.

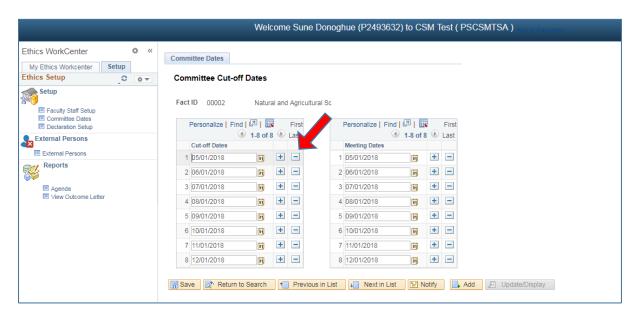

Change the date by only select a new date on that specific line Add new dates by clicking on the "+", and select a new date Remove dates by clicking on the "-"
Click on the Save button

#### 7. Declaration setup

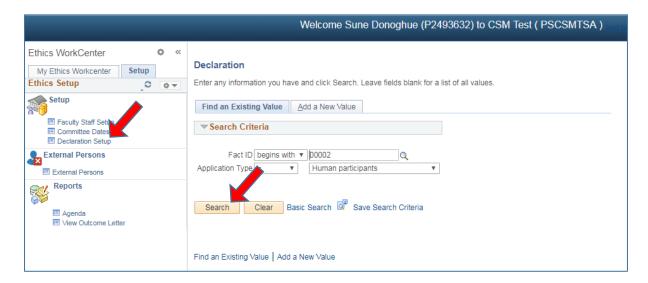

- Click on Declaration Setup
- Click on the Search button

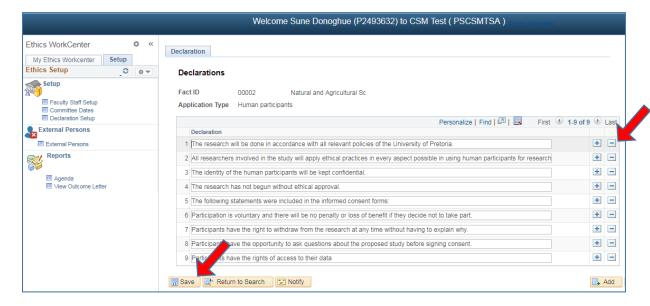

- Change the declaration by editing the text on the line where it appear
- Add a new declaration by clicking on any "+" sign
- Remove a declaration by clicking on the "-" sign
- Click on the **Save** button

## 8. ADD AN EXTERNAL PERSON (EXTERNAL REVIEWER)

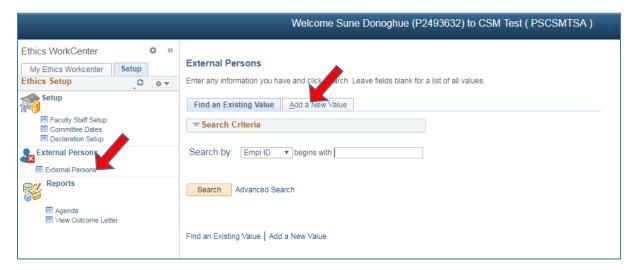

Click on External Person
Click the Add a New Value tab

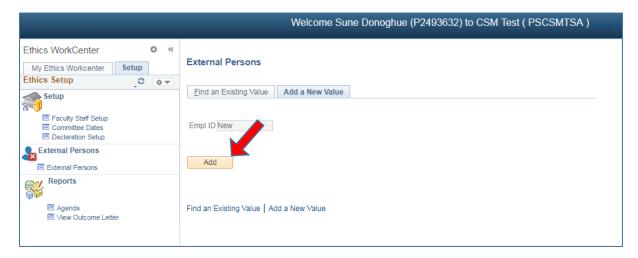

Click on Add

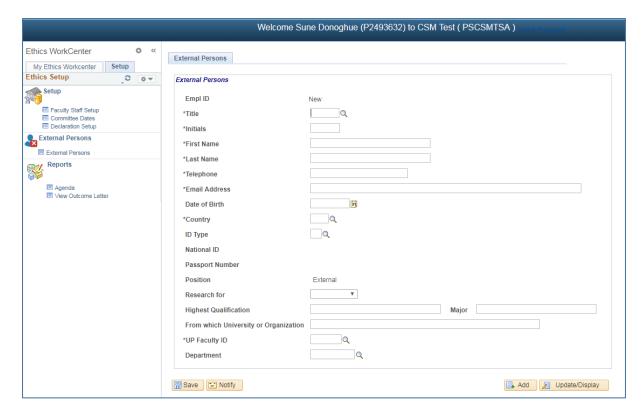

Fill in the fields
Only fields mark with a \* is mandatory.
Click on the **Save** button

When adding an External Reviewers, on Faculty Staff Setup, choose External Reviewer and click on the magnifying glass, this External Person will be on the lookup, you may select him/her from the list.

When creating a new application for an external person, the lookup will display this person. If the **PI** is also an **external person**, under **Research Team** on the application form, choose **External Principle Investigator**, then the lookup will also show persons adding here.

## 9. Print an Agenda

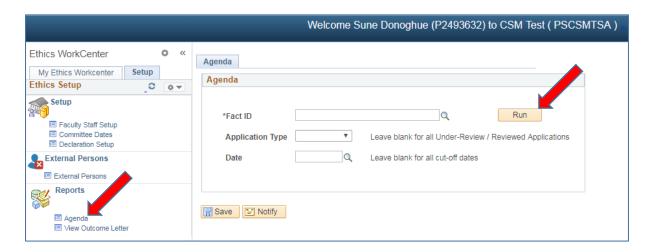

Only applications with a status of **Under Review and Reviewed**, will appear on this list.

- Click on **Agenda**
- Choose your Faculty
- Choose the **Application Type** if you only need the Agenda for a specific type, or leave it blank for all applications within your faculty
- Choose your **cut-off date**, or you can leave it blank for all cut-off dates
- **Save** will keep your settings
- Click on the **Run** button, this will execute the report and open a .pdf document

## 10. View the outcome letter of an application

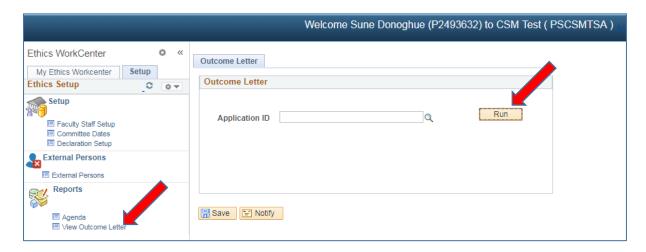

If the Application has already been approved or declined

- Choose the Application ID
- Click on the **Run** button
- The letter will be displayed

Please make sure that the Pop-up blocker is set to allow.

## 11. Approve an application

On the My Ethics Workcenter tab.

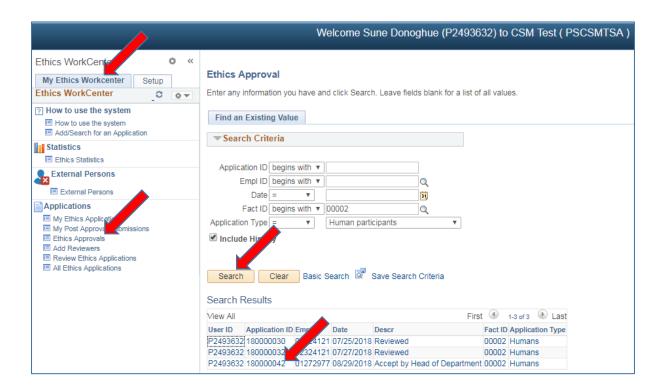

- Click on Ethics Approval
- Click on the "Search" button
- If there is only one application, the application will open.
- If more than one application, it will display all applications need approval. Select one by one and approve.

## a. View Application Form

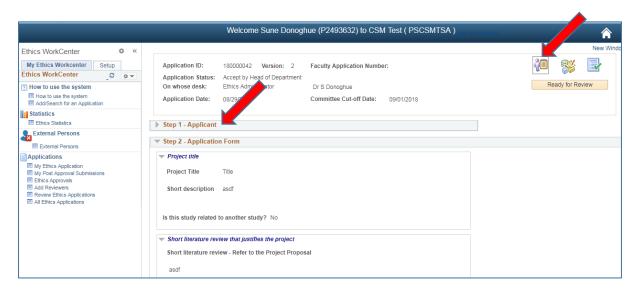

- The 1<sup>st</sup> icon displays the application form.
- Click on Step 1 Applicant, to see the Applicant's details.

#### i. View Approval List / Audit Trail

Navigation - Audit Trail

Navigate to the bottom of the Form, find the Navigation - Audit Trail area

- Click on Nagivation - Audit Trail

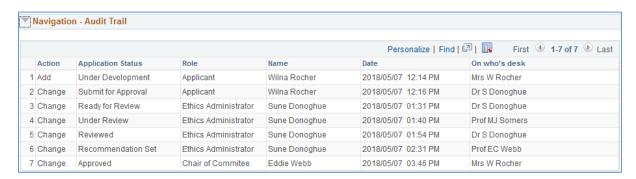

- All role players of this application appear on the list
- This area appears on all the functions, except on the Applicant's function. The applicant is not allowed to see this at all.

## ii. Print or Download an Application

## 1. Print an Application

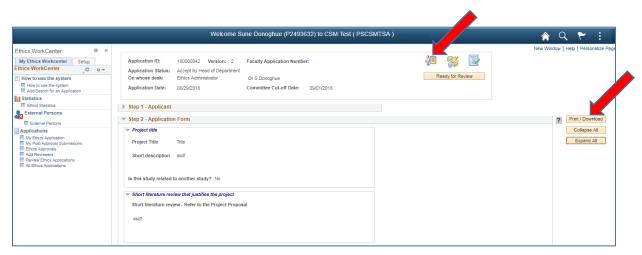

#### Print or download an Application:

- Click on the **Print/Download** button
- Please make sure that the Pop-ups is not disabled.

The form will open as a .pdf document.

You may print or download the form by clicking on the desired button.

## b. Comments and History Page

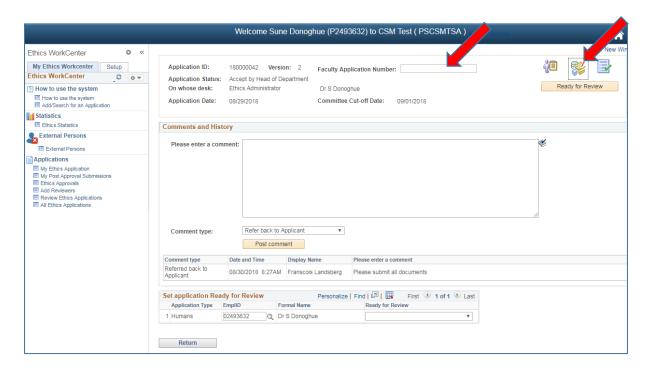

- 1) The 2<sup>nd</sup> icon is the comments page.
  This is the only page where you will work on
- 2) Faculty Application Number Insert your own Faculty number if you wish to do so

#### i. Post a comment

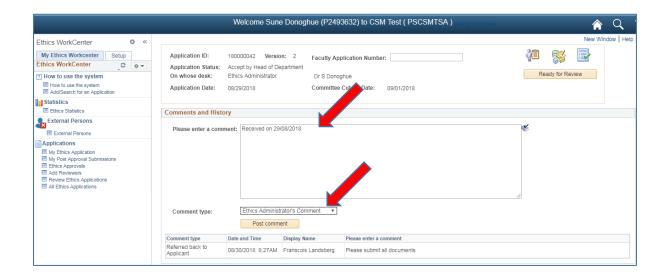

#### Comment Type has 3 purposes:

- **a)** Post a comment for the reviewers or Chair to see. Applicant will **never** see this comment.
  - o Type a comment
  - Choose "Ethics Administrator's Comment" type
  - Click on the "Post Comment" button

OR

**b)** Refer the application back to the Applicant See below

OR

c) Cancel the applicationSee below

#### ii. Refer application back to the applicant

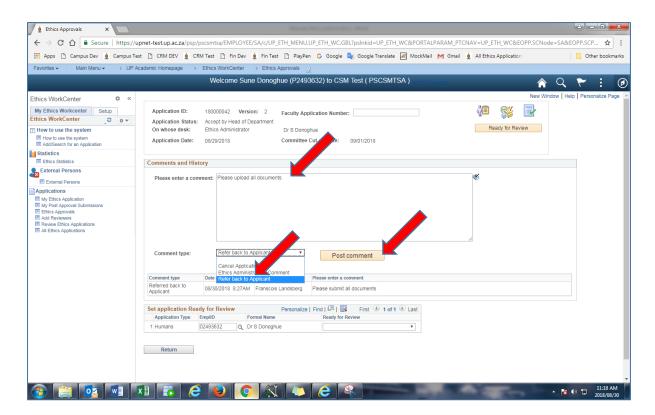

Refer the application back to the Applicant

- o Type a comment Applicant will always see this comment
- Choose "Refer back to Applicant" type
- o Click on the "Post Comment" button
- The following message will be displayed

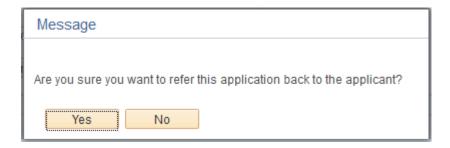

 Click on the "Yes" button. The application form will be referred back to the applicant.

## iii. To Cancel an Application

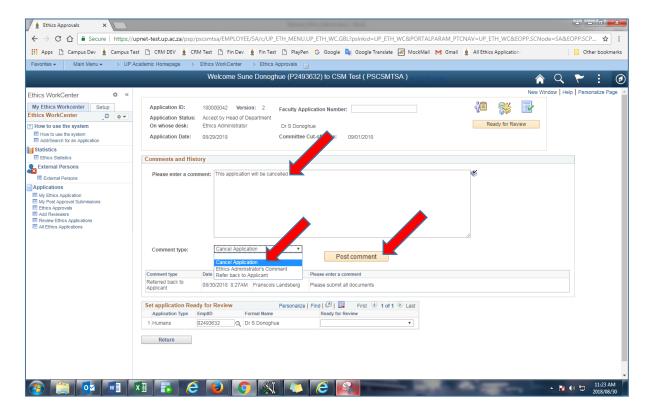

#### Cancel the Application

- o Type a cancel reason Applicant will always see this comment
- Choose "Cancel Application" type
- o Click on the "Post Comment" button
- The following message will display

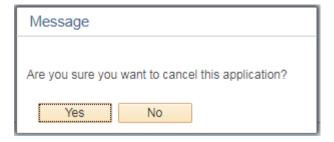

• Click on the "Yes" button. The application will be cancelled and referred back to the applicant.

## iv. To set the application Ready for review

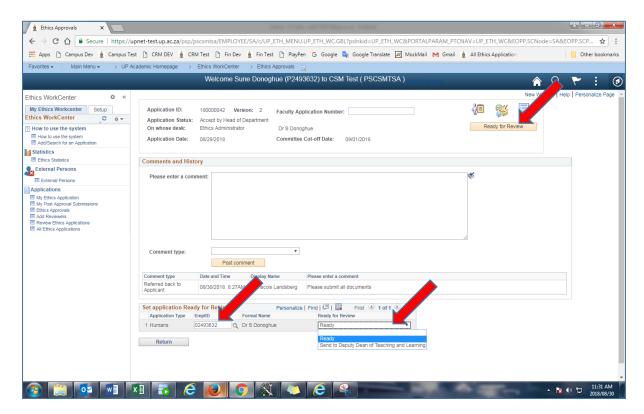

If the application is ready to give it through to the reviewers:

- 1) Choose "Ready" next to your name
- 2) Click on the "Ready for Review" button
- 3) Please proceed to the "Add Reviewers" function

Faculties with more than one Ethics Administrator:

- 1) Only one of the Ethics Administrators need to set the application ready for review
- 2) Change the EMPLID to your personnel number and Enter
- 3) When your name appear on the line, select Ready next to your name

## v. Send to Deputy Dean of Teaching and Learning

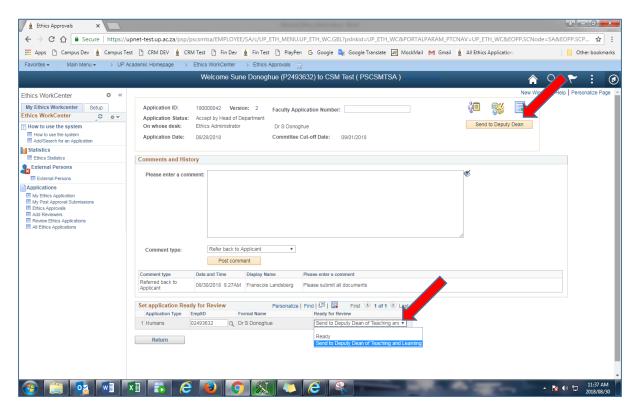

If the application form doesn't need to go through the NAS approvals, but only needs to be approve by the Deputy Dean of Teaching and Learning:

- 1) Choose "Send to Deputy Dean of T/L"
- 2) Click on the "Send to Deputy Dean" button
- 3) This application will be routed to the Deputy Dean of Teaching and Learning

#### c. Required documents

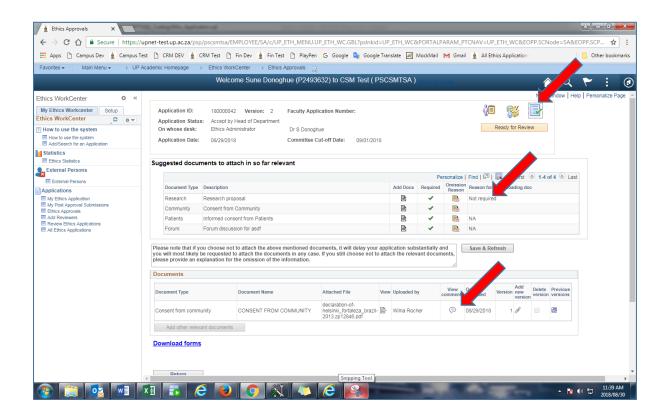

- The 3<sup>rd</sup> icon display all the required documents for this application
- View omission reasons, for not uploading documents
- To view the documents click on the View icon.

#### 12. Add reviewers

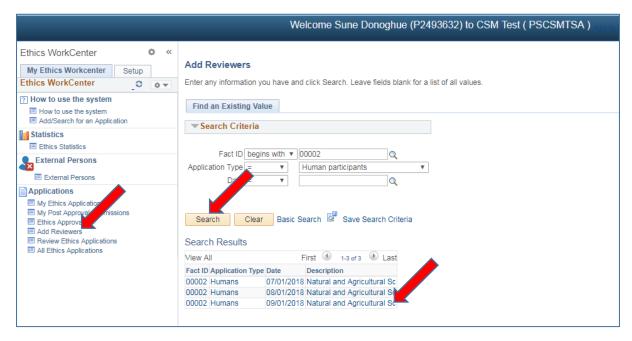

- Click on Add Reviewers
- All open Applications will always appear on the latest cut-off date
- Click on the Search button

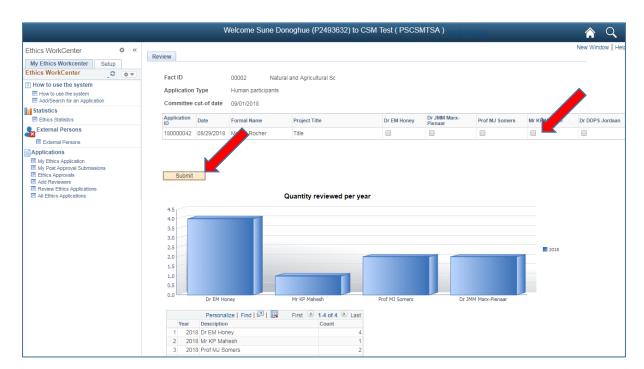

- Select the reviewer(s) next to the Application, by clicking in the checkboxes.
- Click on the Submit button.
- The graph shows how many applications each reviewer reviewed for the year.

#### 13. Review application on behalf of a reviewer

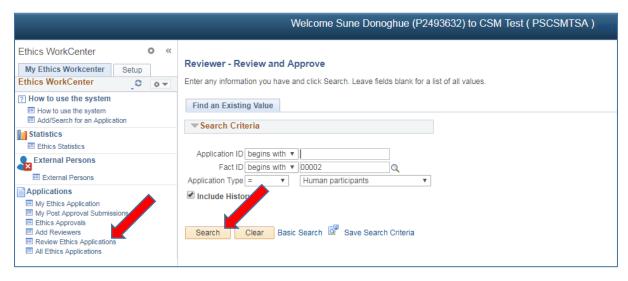

- Click on Review Ethics Application
- Click on the **Search** button

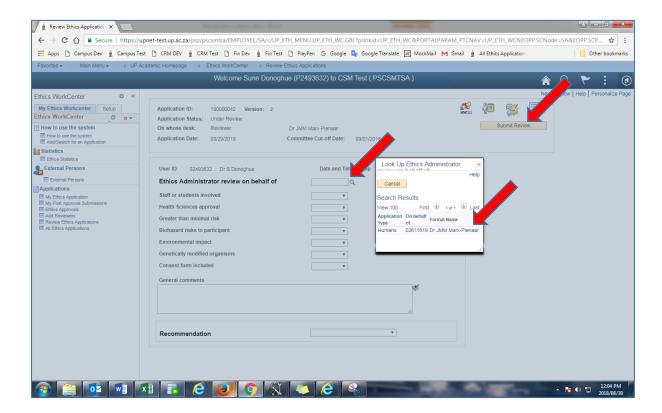

- By clicking on the magnifying glass, choose the reviewer
- Fill in all the fields on the form, general comments and Recommendation
- Click on the "Submit Review" button

#### 14. Set recommendation after reviewed

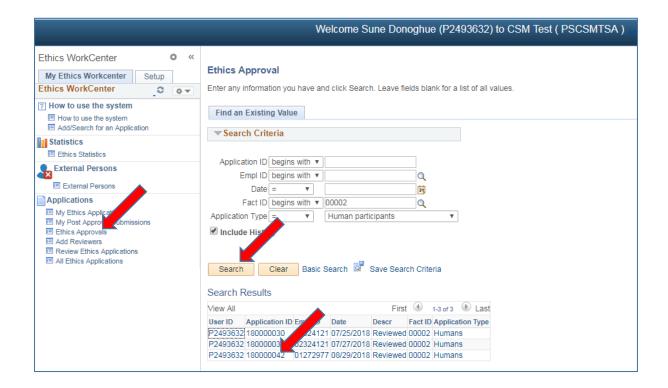

- Click on Ethics Approvals
- Click on the Search button
- Select the application

#### a. View Reviews of Reviewers

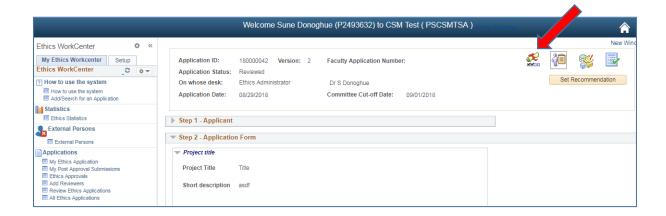

- A new Icon appear in the front, click on that icon to view the reviews of the reviewers
- This is available on the "All Ethics Applications" or "Ethics Approvals" functions
- The Applicant will never see this icon.

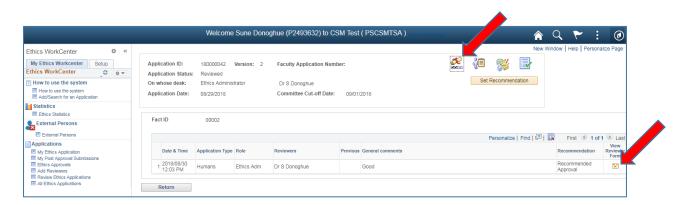

- Click on the "View Reviewer Form" icon to view the reviewers list
- Click on the 3<sup>rd</sup> icon Comments to set the Recommendation

#### b. Set the Recommendation

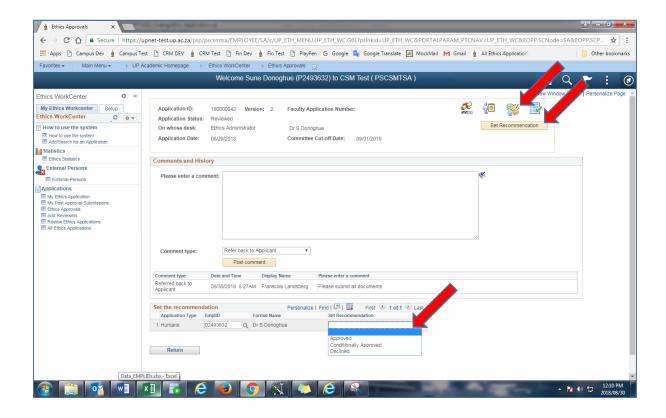

- If the Reviewers need amendments, please "Refer the application back to the Applicant", (also see 11.2.2), by:
  - o Adding a comment
  - Comment Type "Refer back to Applicant"
  - Click on the Post Comment button
- To set the recommendation:
  - o Choose Approve, Conditionally Approved or Declined next to your name
  - o If your name doesn't appear there, change the EMPLID to your personnel number and set the recommendation next to your name.
  - o Click on the **Set Recommendation** button
- The application is send to the Chair of Ethics Committee for that Faculty.

## 15. View the details of all Ethics Applications for your Faculty

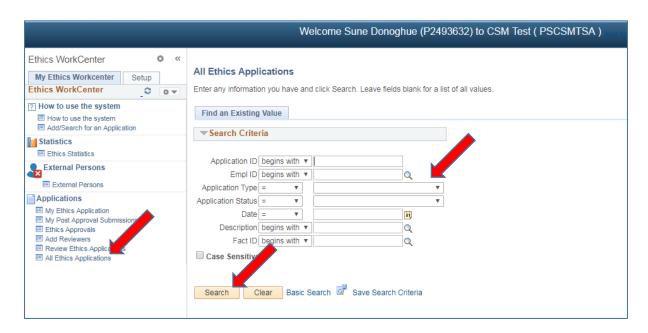

#### Click on All Ethics Applications

Click on the **Search** button to view a list of all applications, or search on one or more of the filter fields and click on the **Search** button

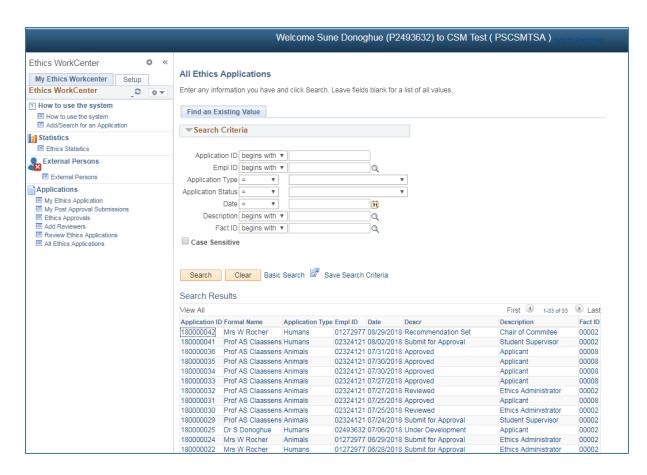

Only the last 300 applications will display. Use the search fields to filter the data

- Click on a specific application to view the information, all the forms are display only

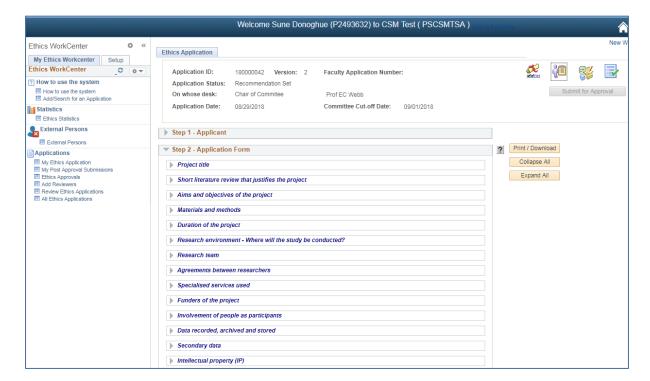